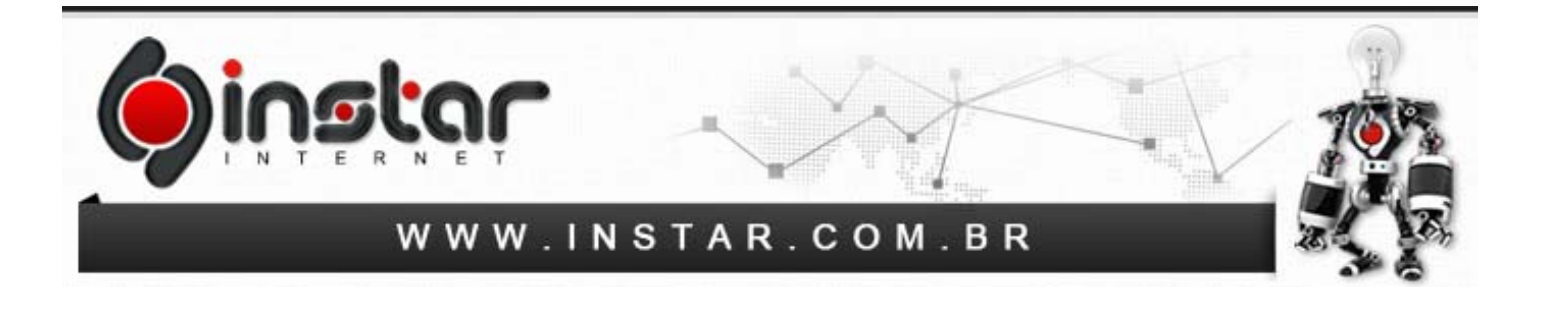

## **INCLUSÃO DE CABEÇALHO DE E‐MAIL NO WINDOWS LIVE MAIL**

Para efetuar a inclusão do cabeçalho de e-mails no Windows Live Mail, os seguintes procedimentos devem ser seguidos:

**1º Passo -** Na barra de ferramentas no menu superior do Windows Live Mail clique na opção **"Arquivo"** .

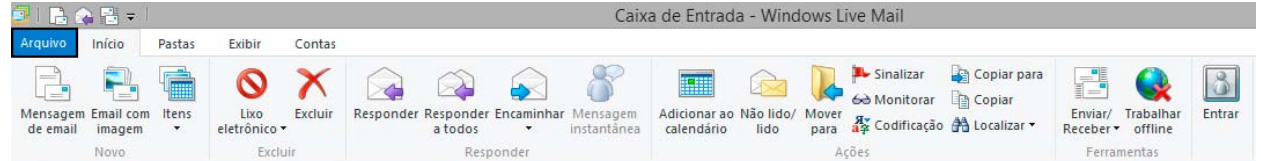

**2º Passo -** Após clicar no menu Arquivo será exibido algumas opções para selecionar conforme exibido na imagem abaixo, acesse a opção **"Opções"** e logo após selecione **"E-mail"**.

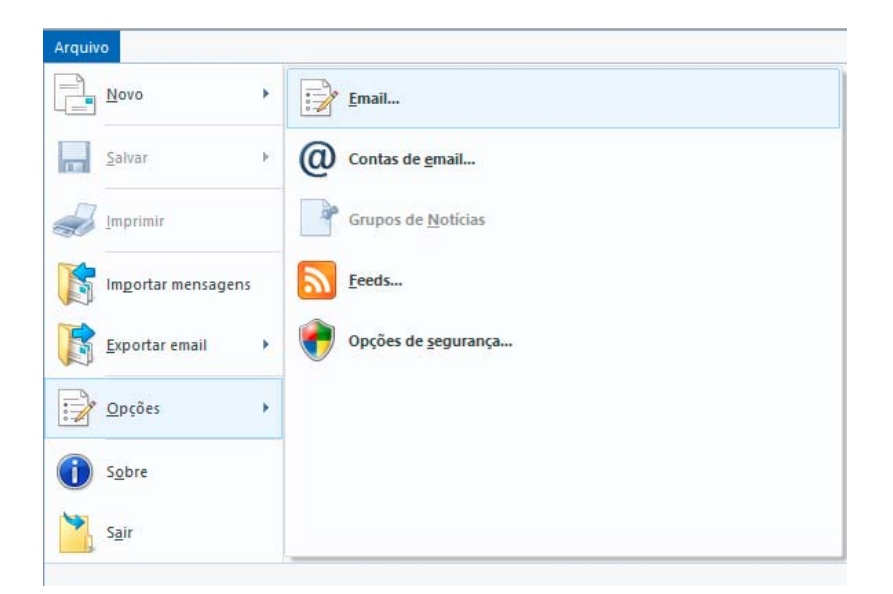

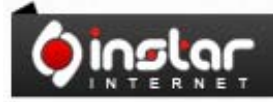

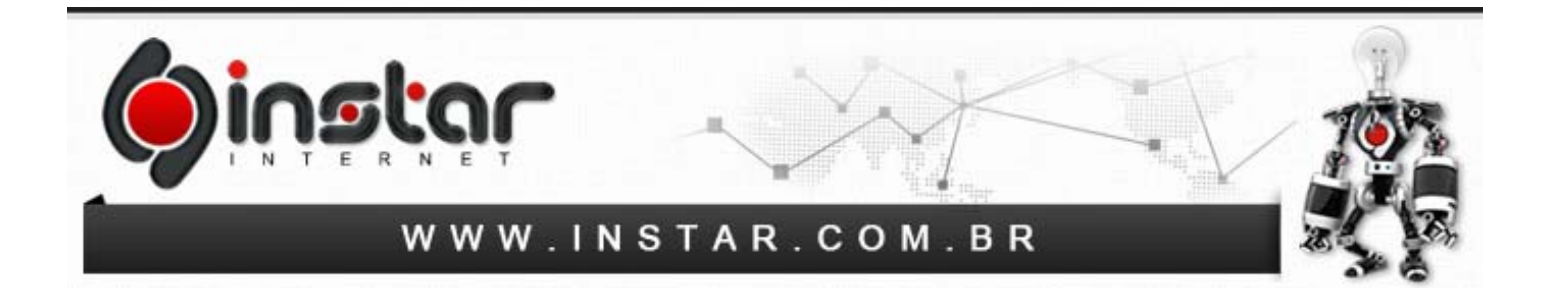

**3º Passo -** Assim que clicar na opção solicitada acima, irá ser exibida uma caixa de diálogo conforme mostra a imagem abaixo, basta clicar em **"Nova"** para prosseguir.

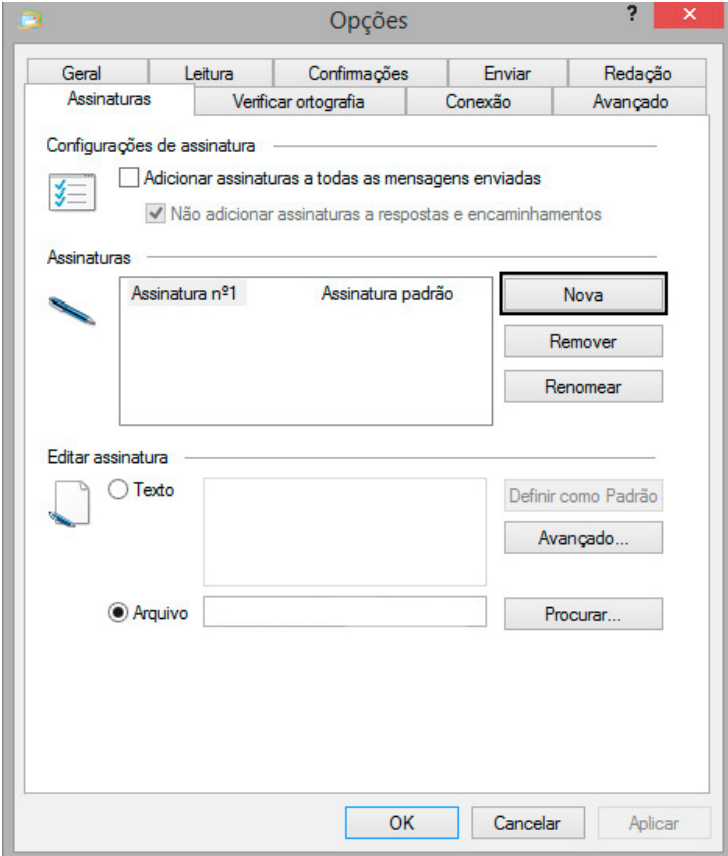

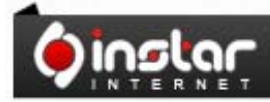

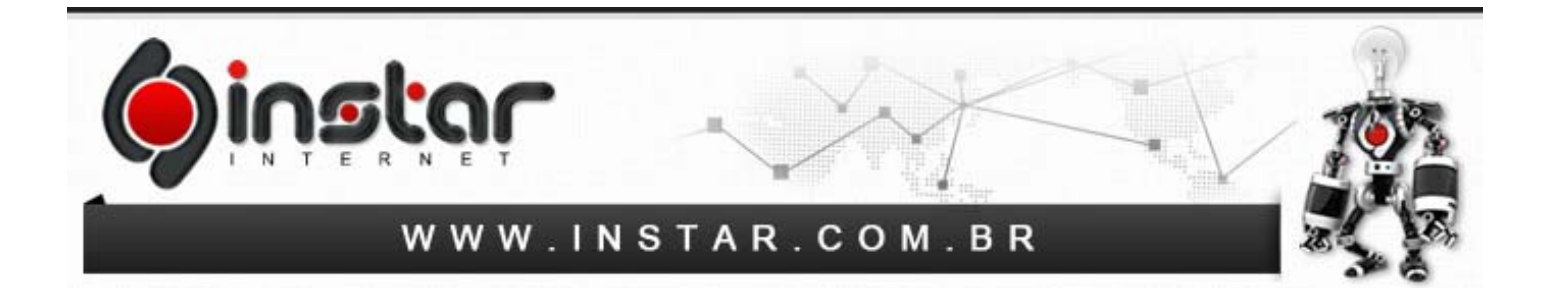

**4º Passo -** Após clicar em Nova, basta selecionar a opção **"Arquivo"** e em seguida a opção **"Procurar"** conforme mostrado abaixo.

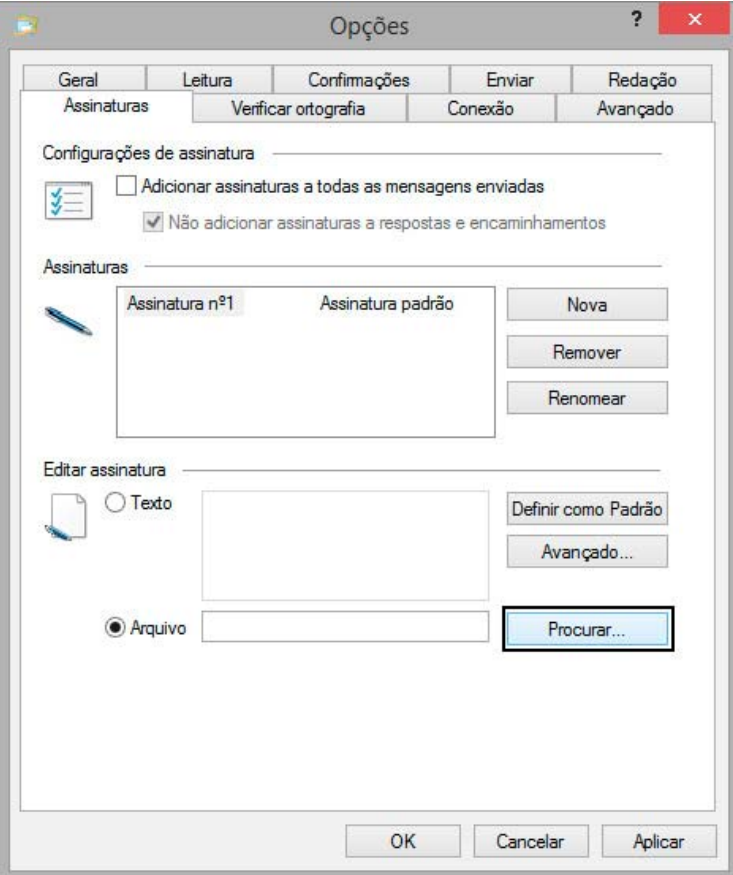

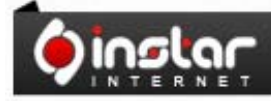

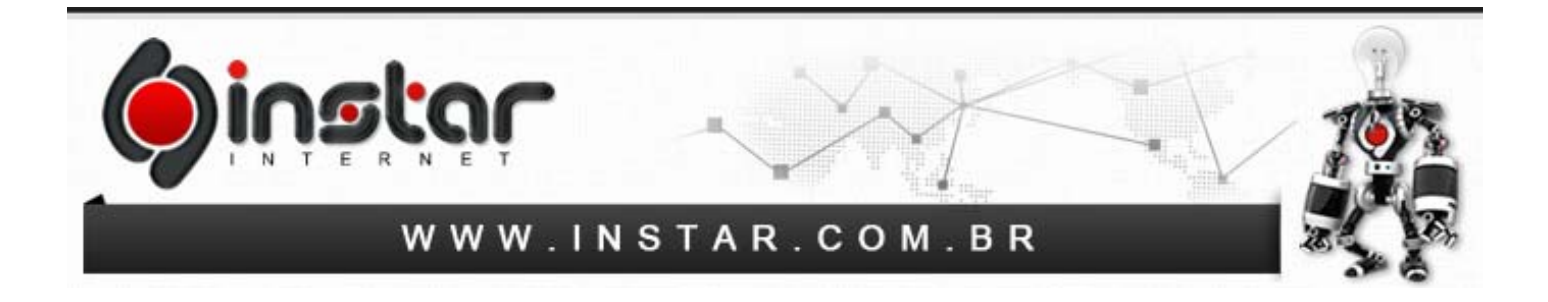

**5º Passo -** Ao acessar a opção para procurar ele irá abrir a janela no Windows para localizar o arquivo com sua assinatura em seu computador, basta localizar a pasta e no campo **"Nome"**  digite a opção **"\*"** conforme mostrado abaixo, pois assim ele irá listar o arquivo de sua assinatura, após isto selecione sua assinatura e clique em **"Abrir"**.

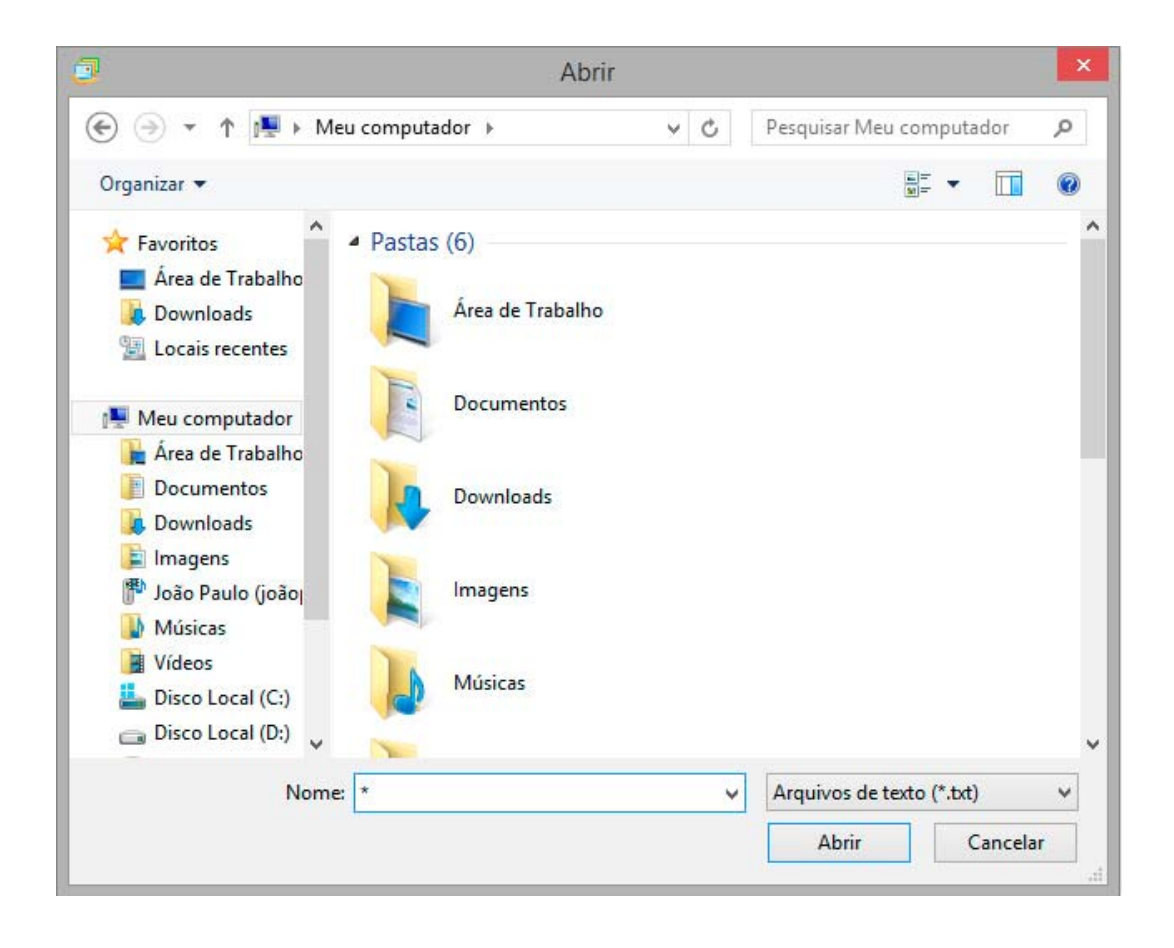

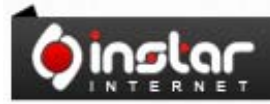

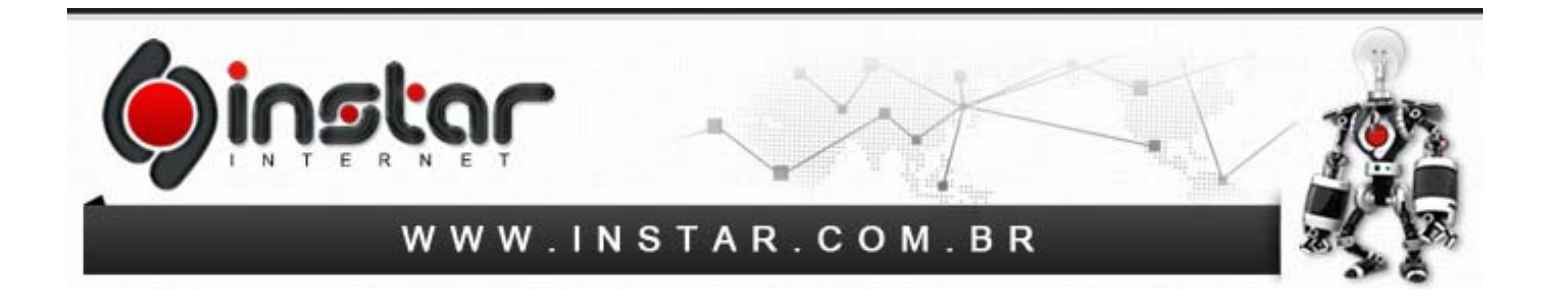

**6º Passo -** Assim que o arquivo de sua assinatura estiver selecionado, basta marcar a opção **"Adicionar assinaturas a todas as mensagens enviadas"** e desmarcar a opção **"Não adicionar assinaturas a respostas e encaminhamentos"** conforme mostra a imagem abaixo.

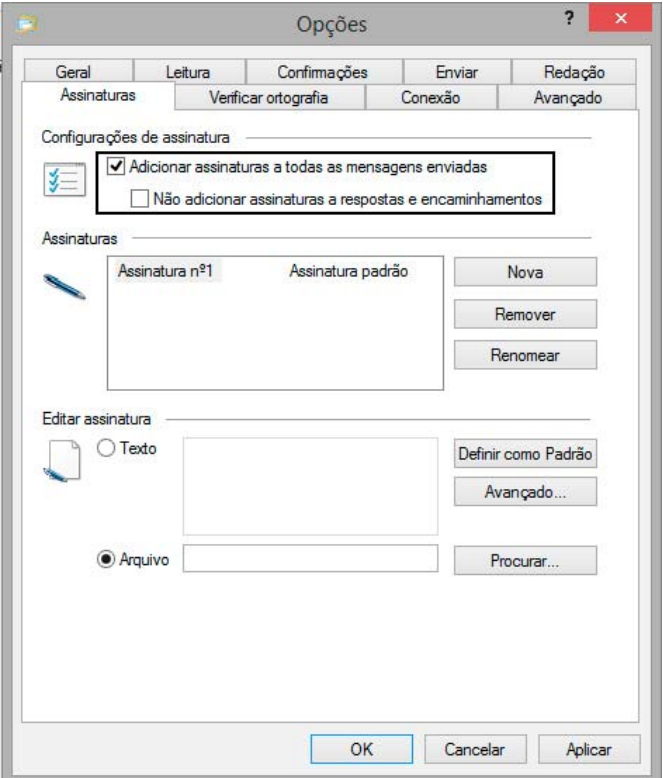

Clique em **APLICAR** e logo após clique em **OK** e assim a sua assinatura já estará pronta para ser utilizada em seu Windows Live Mail.

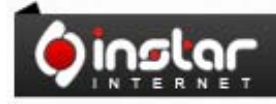

A SOLUÇÃO QUE VOCÊ QUER COM A<br>TECNOLOGIA QUE VOCÊ PRECISA!